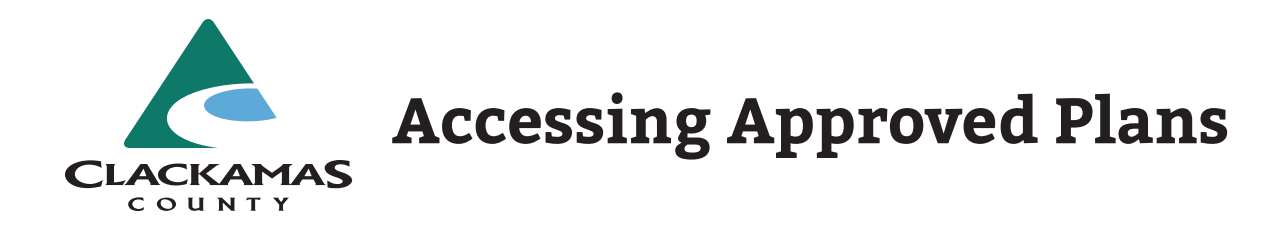

## Visit **https://accela.clackamas.us/citizenaccess.**

Click the yellow "Search" button and select the department you will be searching *or*

click "Search Applications" under Building.

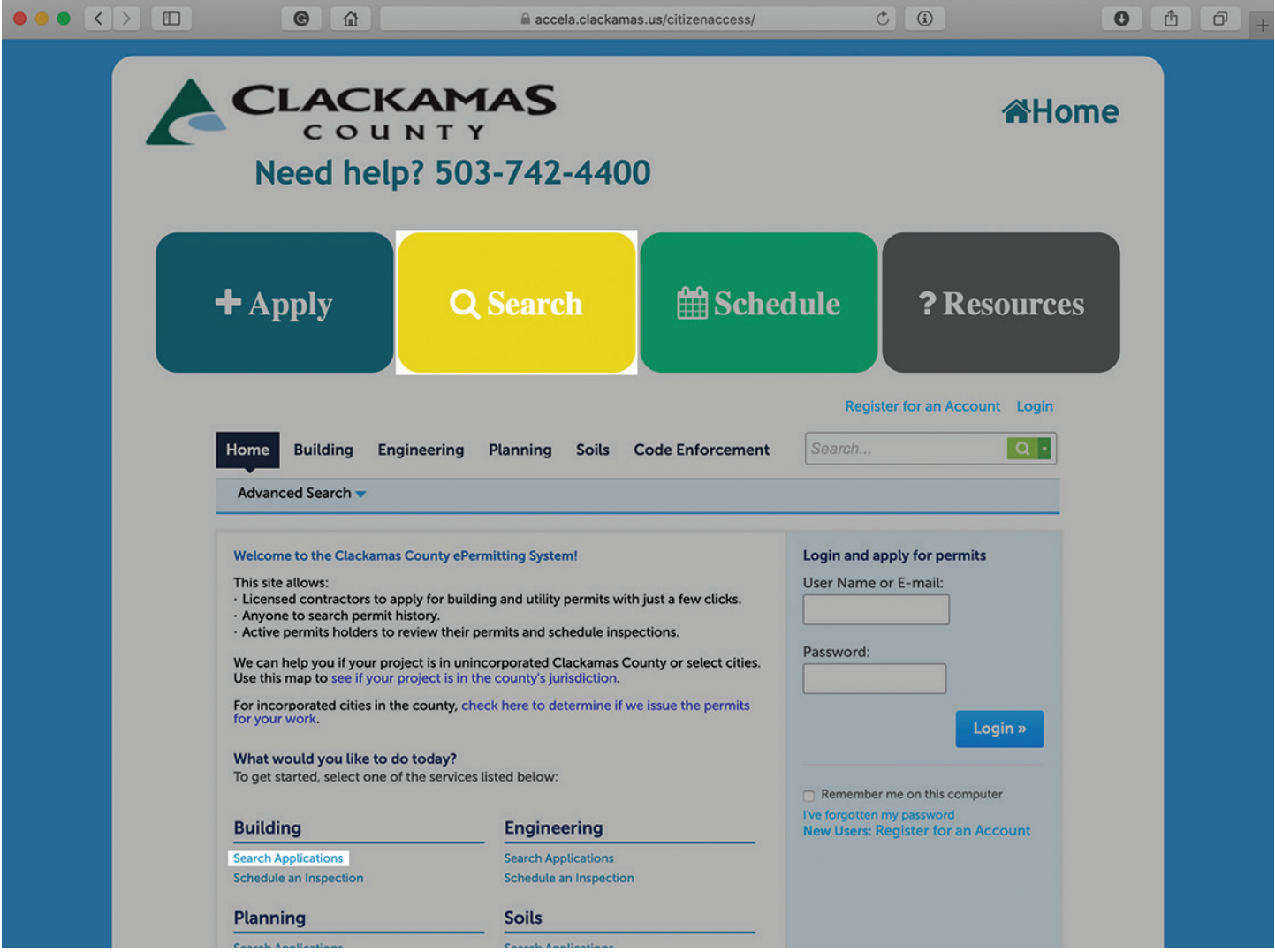

At this screen, enter the Permit Number.

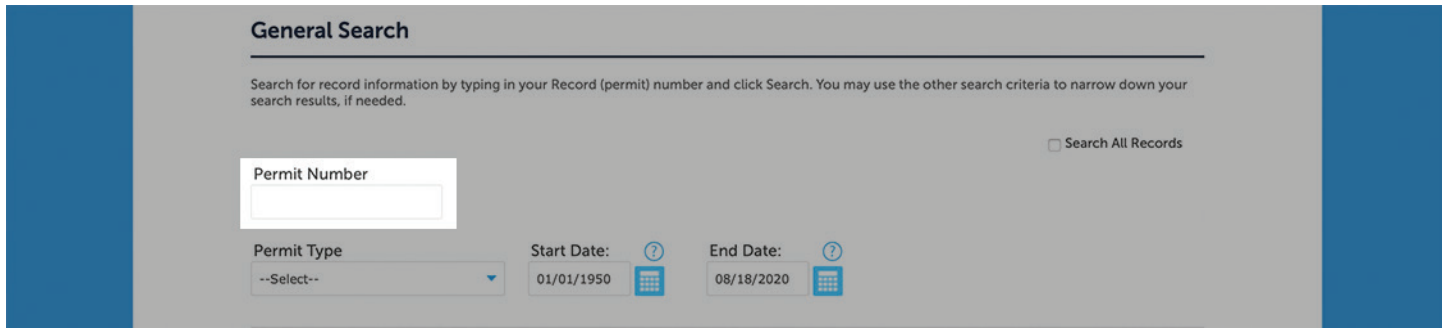

Click "Record Info", and then "Attachments".

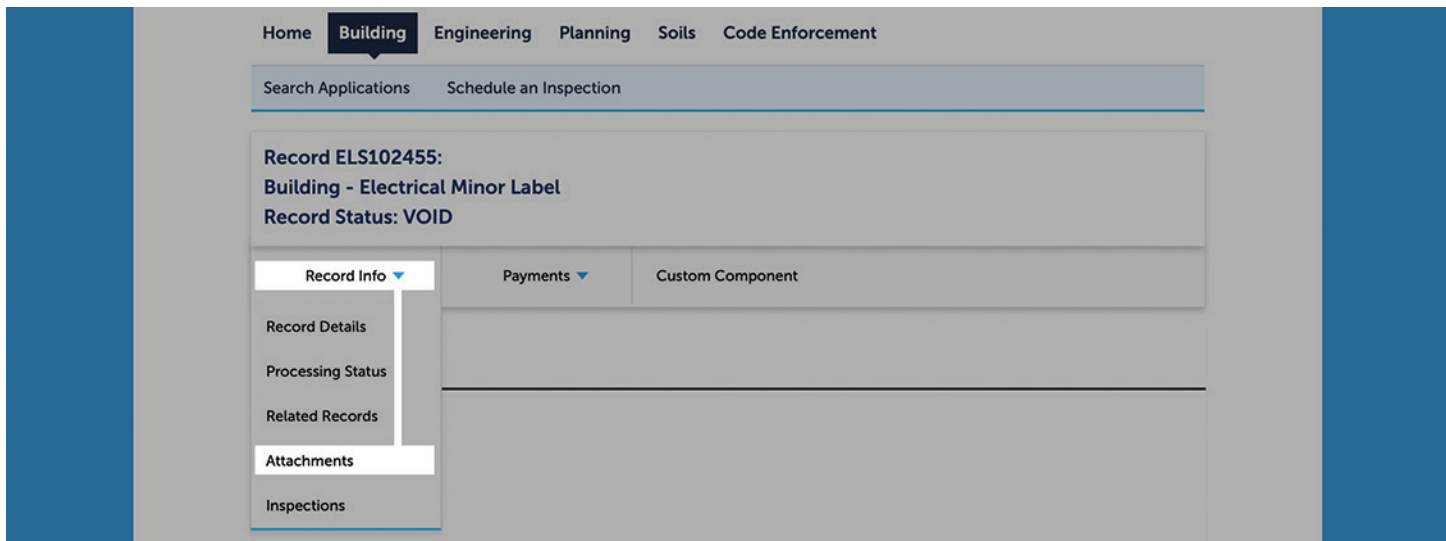

Select the document you want to open.

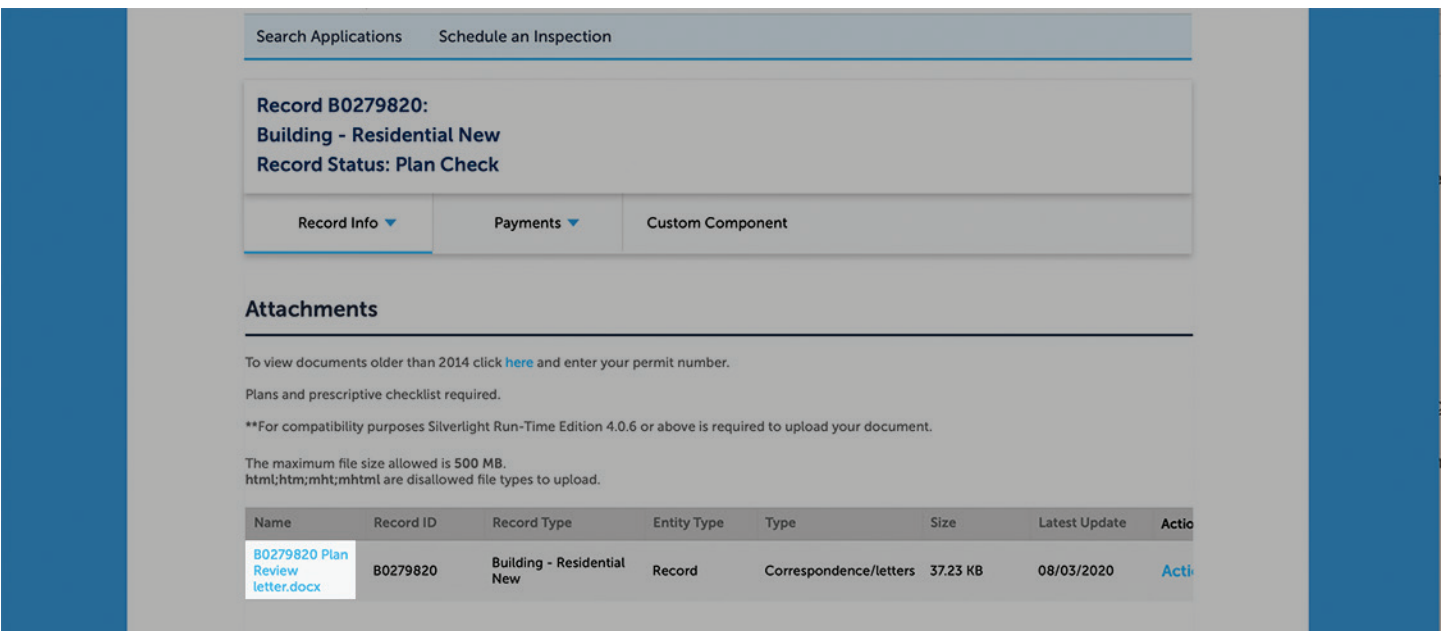

Click the button to open the document on your device.

Be sure to print the approved set of plans to have at the jobsite.

## **Still have questions? We are happy to help.**

- Email: dtdcustomerInfo@clackamas.us
- Phone: 503-742-4400